# **BeneVision N1**

## **Patientenmonitor Kurzanleitung**

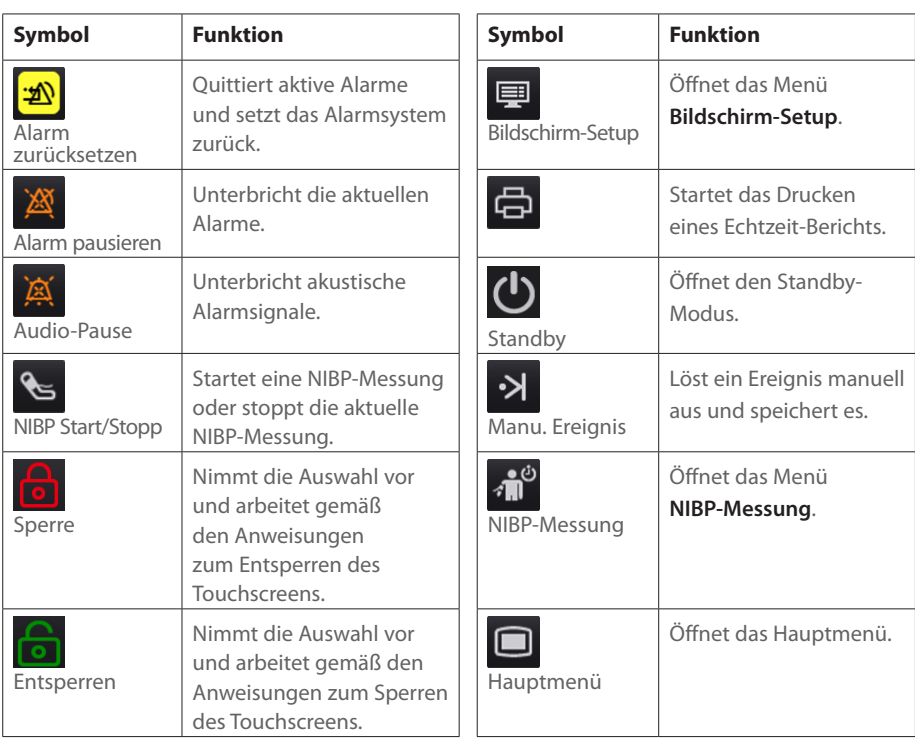

## **Sperren des Touchscreens**

Zum Sperren des Touchscreens wählen Sie die Schnelltaste **Entsperren** , und schieben Sie den Schieberegler wie angewiesen nach oben.

## **Entsperren des Touchscreens**

Zum Entsperren des Touchscreens wählen Sie die Schnelltaste **Sperre** , und schieben Sie den Schieberegler wie angewiesen nach oben.

## **Für weitere Schnelltasten wischen**

Wischen Sie im Bereich "Schnelltasten" nach unten, um weitere Schnelltasten anzuzeigen.

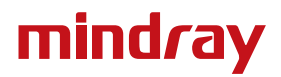

## **Display**

#### **Auswählen eines Bildschirms**

- 1. Zum Aufrufen von **Bildschirm wählen** gibt es folgende Möglichkeiten:
	- ¡ Wählen Sie die Schnelltaste **Bildschirm-Setup** → wählen Sie **Bildschirm wählen**.
	- ¡ Wählen Sie die Schnelltaste **Hauptmenü** → wählen Sie aus der Spalte **Anzeige Bildschirm wählen**.
- 2. Wählen Sie den gewünschten Bildschirm.

#### Wählen des Bildschirms "Große Ziffern"

Sie können durch Wischen nach links oder rechts mit zwei Fingern auf dem Touchscreen schnell zwischen dem normalen Bildschirm und dem Bildschirm "Große Ziffern" wechseln. Sie können den Bildschirm "Große Ziffern" auch wie folgt auswählen:

- 1. Zum Aufrufen von **Bildschirm wählen** gibt es folgende Möglichkeiten:
	- ¡ Wählen Sie die Schnelltaste **Bildschirm-Setup** → wählen Sie **Bildschirm wählen**.
	- ¡ Wählen Sie die Schnelltaste **Hauptmenü** → wählen Sie aus der Spalte **Anzeige Bildschirm wählen**.
- 2. Wählen Sie **Große Ziffern**.
- 3. Wählen Sie die Registerkarte **Große Ziffern**.
- 4. Wählen Sie einen Bereich für numerische Parameter oder einen Kurvenbereich, und wählen Sie dann aus der Popup-Liste ein Element, das in diesem Bereich angezeigt werden soll.

#### **Anzeigen von numerischen Werten und Kurven zu Parametern**

- 1. Zum Aufrufen von **Kachel-Layout** gibt es folgende Möglichkeiten:
	- ¡ Wählen Sie die Schnelltaste **Bildschirm-Setup** → wählen Sie die Registerkarte **Kachel-Layout**.
	- ¡ Wählen Sie die Schnelltaste **Hauptmenü** → wählen Sie aus der Spalte **Anzeige Kachel-Layout**.
- 2. Wählen Sie einen Bereich für numerische Parameter oder einen Kurvenbereich, und wählen Sie dann aus der Popup-Liste ein Element, das in diesem Bereich angezeigt werden soll. Die Parameter und Kurven, die Sie nicht auswählen, werden nicht angezeigt.

## **EKG-Überwachung**

#### **Wählen des EKG-Ableitungstyps**

- 1. Wählen Sie den numerischen EKG-Bereich oder den Kurvenbereich zum Öffnen des Menüs **EKG** aus.
- 2. Wählen Sie auf der Seite **EKG** die Registerkarte **Setup**.
- 3. Stellen Sie das **Ableitungsset** entsprechend dem Ableitungstyp ein, den Sie verwenden werden. Standardmäßig ist der Ableitungstyp **Auto** eingestellt**.** In diesem Fall erkennt der Monitor den verwendeten Ableitungstyp automatisch.

## **Überprüfen des Schrittmacher-Status**

- 1. Wählen Sie den numerischen EKG-Bereich oder den Kurvenbereich zum Öffnen des Menüs **EKG** aus.
- 2. Wählen Sie auf der Seite **EKG** die Registerkarte **Pacer**.
- 3. Stellen Sie **Pacer aktiv** auf **Ja** oder **Nein** ein.

## **Aktivieren der ST-Überwachung**

- 1. Wählen Sie den numerischen EKG-Bereich oder den Kurvenbereich zum Öffnen des EKG-Menüs aus.
- 2. Wählen Sie die Registerkarte **ST** → wählen Sie die Registerkarte **Setup**.
- 3. Schalten Sie die **ST-Analyse** ein.

#### **Aktivieren der Überwachung des QT/QTc-Intervalls**

- 1. Wählen Sie den numerischen EKG-Bereich oder den Kurvenbereich zum Öffnen des EKG-Menüs aus.
- 2. Wählen Sie die Registerkarte **QT** → wählen Sie die Registerkarte **Setup**.
- 3. Schalten Sie die **QT-Analyse** ein.

#### **Öffnen des 12-Kanal-Bildschirms**

- 1. Wählen Sie den numerischen EKG-Bereich oder den Kurvenbereich zum Öffnen des Menüs **EKG** aus.
- 2. Wählen Sie unten auf der EKG-Seite **12-Kanal**.

Sie können den 12-Kanal-Bildschirm auch auf folgende Weise öffnen:

- Wählen Sie die Schnelltaste **Bildschirm-Setup** → Wählen Sie **12-Kanal-EKG**.
- Wählen Sie die Schnelltaste **Hauptmenü** → wählen Sie aus der Spalte **Anzeige Bildschirm wählen** → wählen Sie **12-Kanal-EKG**.

#### **Beginnen der Analyse eines 12-Kanal-Ruhe-EKGs**

Zum Beginnen einer 12-Kanal-EKG-Analyse wählen Sie links unten auf dem 12-Kanal-Bildschirm **Analyse**.

## **NIBP-Überwachung**

#### **Starten und Stoppen der NIBP-Messung**

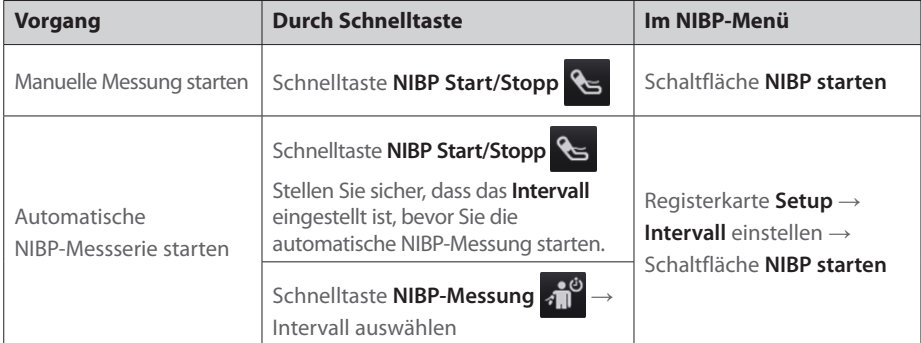

3

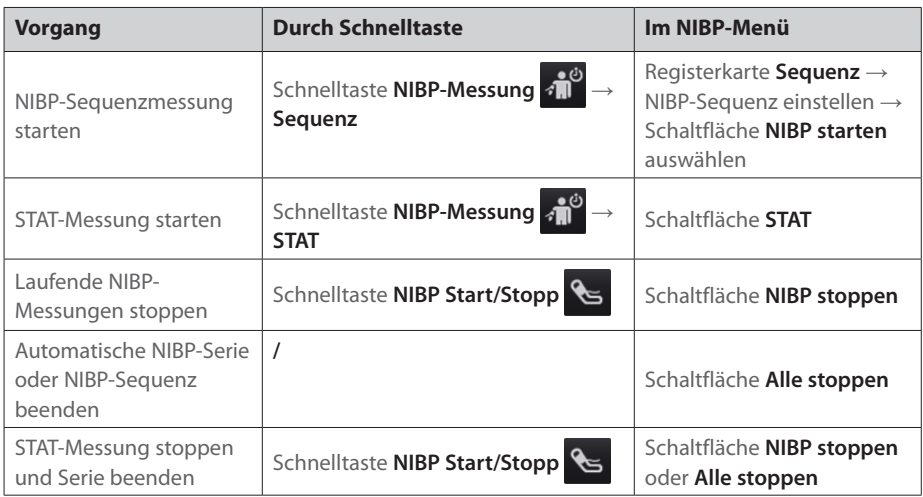

#### **Einstellen des NIBP-Intervalls**

- 1. Wählen Sie den numerischen **NIBP**-Bereich zum Öffnen des Menüs **NIBP**.
- 2. Wählen Sie die Registerkarte **Setup**.
- 3. Stellen Sie die Option **Intervall** ein. Durch Wählen der Option **Manuell** schaltet das System in den manuellen Modus um.

## **IBP-Überwachung**

#### **Ändern der Druckbezeichnung**

Die Druckbezeichnung ist eine eindeutige Kennung für jeden Drucktyp. Daher müssen Sie eine geeignete Druckbezeichnung für die Druckquelle wählen, die überwacht werden soll.

Zum Auswählen der Druckbezeichnung gehen Sie folgendermaßen vor:

- 1. Wählen Sie einen numerischen IBP-Bereich oder einen Kurvenbereich zum Öffnen des entsprechenden Druck-Menüs aus.
- 2. Wählen Sie die Registerkarte **Setup**.
- 3. Wählen Sie die gewünschte Bezeichnung.

#### **Nullabgleichen des IBP-Messwandlers**

- 1. Schließen Sie den IBP-Messwandler, das IBP-Adapterkabel und den Monitor an.
- 2. Schließen Sie das Dreiwegeventil (nah am Transducer) in Richtung des Patienten, um den Messwandler durch den Umgebungsdruck zu entlüften.
- 3. Wählen Sie den numerischen Bereich (z. B. Bereich "Art") und anschließend die Schaltfläche **Nullabgleich**.
- 4. Schließen Sie nach Abschluss der Nullstellen-Kalibrierung den Sperrhahn in Richtung Luft und öffnen Sie den Sperrhahn in Richtung Patient.

## **CO2-Überwachung**

Wenn Sie den Monitor N1 zur CO<sub>2</sub>-Messung verwenden, schließen Sie den CO<sub>2</sub>-Adapter und den Gasprobenschlauch folgendermaßen an.

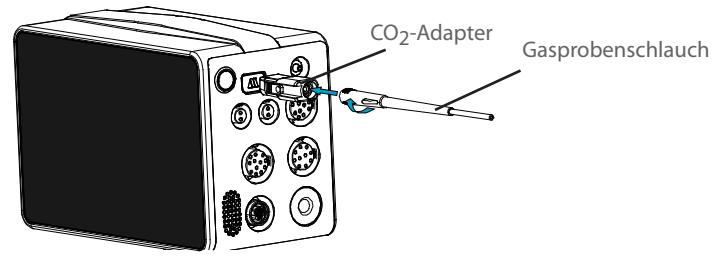

#### **Patientenmanagement**

#### **Bearbeiten der Patientendaten**

- 1. Öffnen Sie das Menü **Patientenverwaltung** auf eine der folgenden Weisen:
	- ¡ Wählen Sie den Bereich für Patienteninformationen in der linken oberen Ecke des Bildschirms.
	- ¡ Wählen Sie die Schnelltaste **Hauptmenü** → wählen Sie aus der Spalte **Patientenverwaltung** die Option **Demographie**.
- 2. Bearbeiten Sie die Patienteninformationen nach Bedarf.

Wenn Sie einen Barcodeleser an Ihren Monitor anschließen, können Sie den Barcode des Patienten scannen, um die Patienteninformationen einzugeben.

#### **Entlassen eines Patienten**

Es gibt zwei Methoden für das manuelle Entlassen eines Patienten:

- Wischen Sie auf dem Touchscreen mit zwei Fingern nach unten → wählen Sie **Entlassen**.
- Wählen Sie den Bereich "Patienteninformationen" in der linken oberen Ecke des Bildschirms  $\rightarrow$ **Patient entlassen**.
- Wählen Sie die Schnelltaste **Hauptmenü** → wählen Sie aus der Spalte Patientenverwaltung **Entlassen**.

#### **Alarmanzeigen**

#### **Alarmstatus-Symbole**

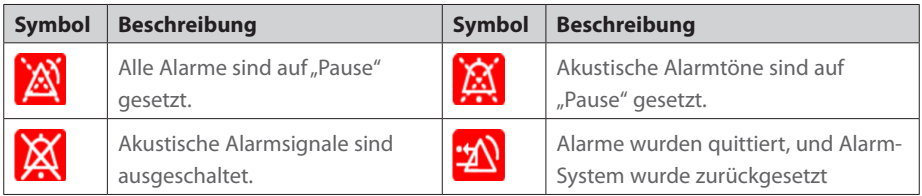

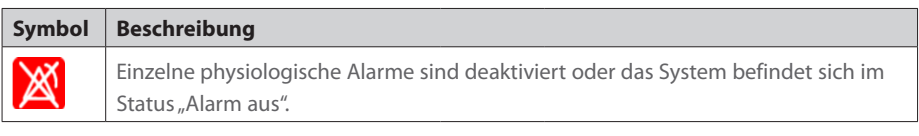

#### **Einstellen der Alarmeigenschaften von Parametern**

- 1. Aufrufen der Seite **Grenzen** durch Auswählen der Schnelltaste **Hauptmenü** → wählen Sie aus der Spalte **Alarm** die Option **Grenzen**.
- 2. Geben Sie ggf. das Kennwort ein.
- 3. Stellen Sie die Alarm-Eigenschaften wie gewünscht ein.

#### **Ändern der Arrhythmiealarm-Einstellungen**

- 1. Wählen Sie den EKG-Parameterbereich oder den Kurvenbereich zum Öffnen des Menüs **EKG** aus.
- 2. Wählen Sie die Registerkarte **Arrhythmie** → wählen Sie die Registerkarte **Alarm**.
- 3. Geben Sie ggf. das Kennwort ein.
- 4. Stellen Sie die Alarm-Eigenschaften wie gewünscht ein.

#### **Auslösen der automatischen Alarmgrenzen**

- 1. Aufrufen der Seite **Grenzen** durch Auswählen der Schnelltaste **Hauptmenü** → wählen Sie aus der Spalte **Alarm** die Option **Grenzen**.
- 2. Wählen Sie links unten auf der Seite **Grenzen Autom. Grenzen**.

#### **Pausieren von Alarmen/Pausieren von Alarmtönen**

- 1. Wählen Sie die Schnelltaste **Hauptmenü** → wählen Sie in der Spalte **System** die Option **Wartung** → geben Sie das erforderliche Kennwort ein → Wählen Sie
- 2. Wählen Sie die Registerkarte **Alarm** → wählen Sie die Registerkarte **Pause/Zurücksetzen**.
- 3. Stellen Sie **Pause** auf **Alarm pausieren** oder **Audio-Pause** ein.

#### **Zurücksetzen von Alarmen**

Durch Drücken der Schnelltaste **Alarm Reset** werden die anhängigen Alarme quittiert, und das Alarmsystem wird zurückgesetzt.

#### **Aufrufen der Hilfe, wenn technische Alarme auftreten**

In Liste der technischen Alarme enthalten Alarmmeldungen, denen **Details** folgt, Hilfeinformationen.

- 1. Wählen Sie den Informationsbereich des technischen Alarms, um das Fenster **Alarme** zu öffnen.
- 2. Wählen Sie die Registerkarte **Technischer Alarm**.
- 3. Wählen Sie den gewünschten Alarm aus.

#### **Aktivieren des Nachtmodus**

- 1. Wählen Sie die Schnelltaste **Hauptmenü** → wählen Sie in der Spalte **Anzeige** die Option **Nachtmodus**.
- 2. Ändern Sie bei Bedarf die Einstellungen für den Nachtmodus.
- 3. Wählen Sie **Nachtmodus starten**.

#### **Aktivieren des Diskreten Modus**

Zum Wechseln in den diskreten Modus wählen Sie die Schnelltaste **Hauptmenü** → wählen Sie aus der Spalte **Anzeige** die Option **Diskreter Modus** → wählen Sie **OK**.

## **Konfigurieren des Monitors**

#### **Einstellen der Alarmlautstärke**

Zum Einstellen der Lautstärke des Alarms wählen Sie die Schnelltaste **Hauptmenü** → wählen Sie in der Spalte **Alarm** den Eintrag **Setup**.

#### **Einstellen der QRS-Lautstärke**

Zum Einstellen der QRS-Lautstärke wählen Sie eine der folgenden Möglichkeiten:

- Wählen Sie den numerischen EKG-Bereich oder den Kurvenbereich → wählen Sie die Registerkarte **Setup**.
- Wählen Sie den numerischen Bereich oder den Kurvenbereich für SpO<sub>2</sub> →wählen Sie die Registerkarte **PF-Setup**.

#### **Einstellen der Tastenlautstärke**

Zum Einstellen der Tastenlautstärke wählen Sie die Schnelltaste **Hauptmenü** → wählen Sie aus der Spalte **Anzeige** die Registerkarte **Display**.

#### **Anpassen der Bildschirmhelligkeit**

1. Rufen Sie die Seite **Anzeige** auf eine der folgenden Weisen auf:

- ¡ Wählen Sie die Schnelltaste **Bildschirm-Setup** → wählen Sie die Registerkarte **Anzeige**.
- ¡ Wählen Sie die Schnelltaste **Hauptmenü** → wählen Sie aus der Spalte **Anzeige Anzeige**.
- 2. Stellen Sie die **Helligkeit** ein.

#### **Aufrufen des Außenmodus**

Zum Aufrufen des Außenmodus wählen Sie die Schnelltaste **Hauptmenü** → wählen Sie aus der Spalte **Anzeige** die Option **Außenmodus eingeben** → wählen Sie **OK**.

#### **Einschätzen von Trends**

Wählen Sie die Schnelltaste **Hauptmenü** → wählen Sie eine Option aus der Spalte **Trend**.

#### **Kontakt mit dem Unternehmen**

Shenzhen Mindray Bio-Medical Electronics Co., Ltd. Mindray Building, Keji 12th Road South, High-tech Industrial Park, Nanshan, Shenzhen 518057 P.R. China Website: www.mindray.com Tel.: +86 755 81888998 Fax: +86 755 26582680

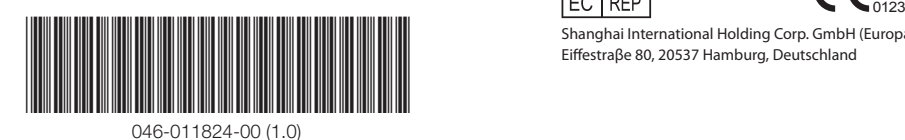

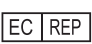

Shanghai International Holding Corp. GmbH (Europa) Eiffestraβe 80, 20537 Hamburg, Deutschland

© 2017 Shenzhen Mindray Bio-Medical Electronics Co., Ltd. Alle Rechte vorbehalten. Der Inhalt dieser Anleitung kann ohne vorherige Ankündigung geändert werden.